#### **Vision 3**

# **DLM 300 User Guide**

**All Countries:**

**VeForms Consultation Manager**

**Therapy**

**Immunisations**

**Search and Reports**

**England:**

**Bowel Cancer Screening**

**Scotland:**

**eCMS**

**Priority Amend**

**Swine Flu Extract**

**Northern Ireland:**

**Controlled Drugs**

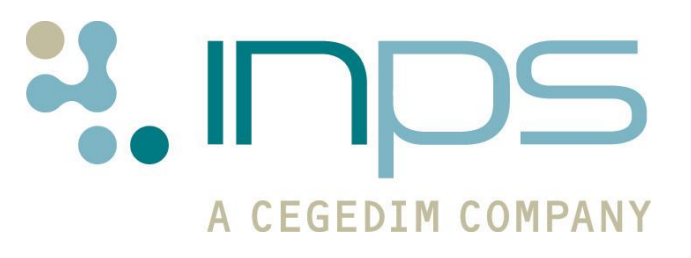

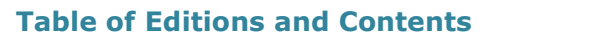

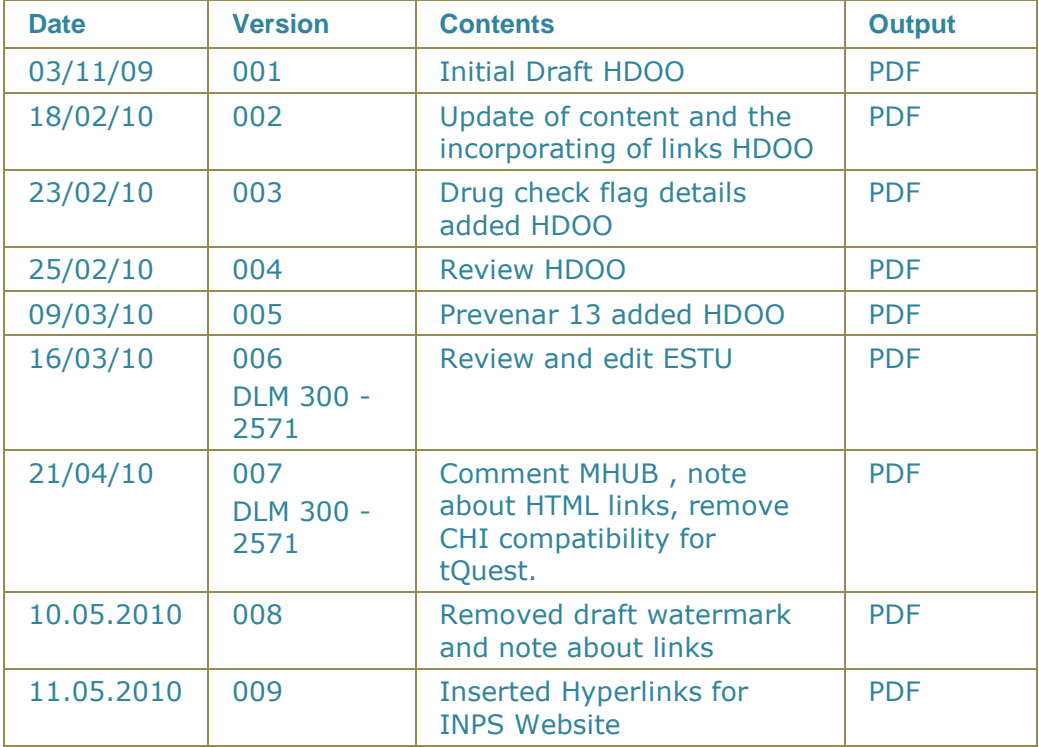

Copyright © INPS Ltd 2010

# **Contents**

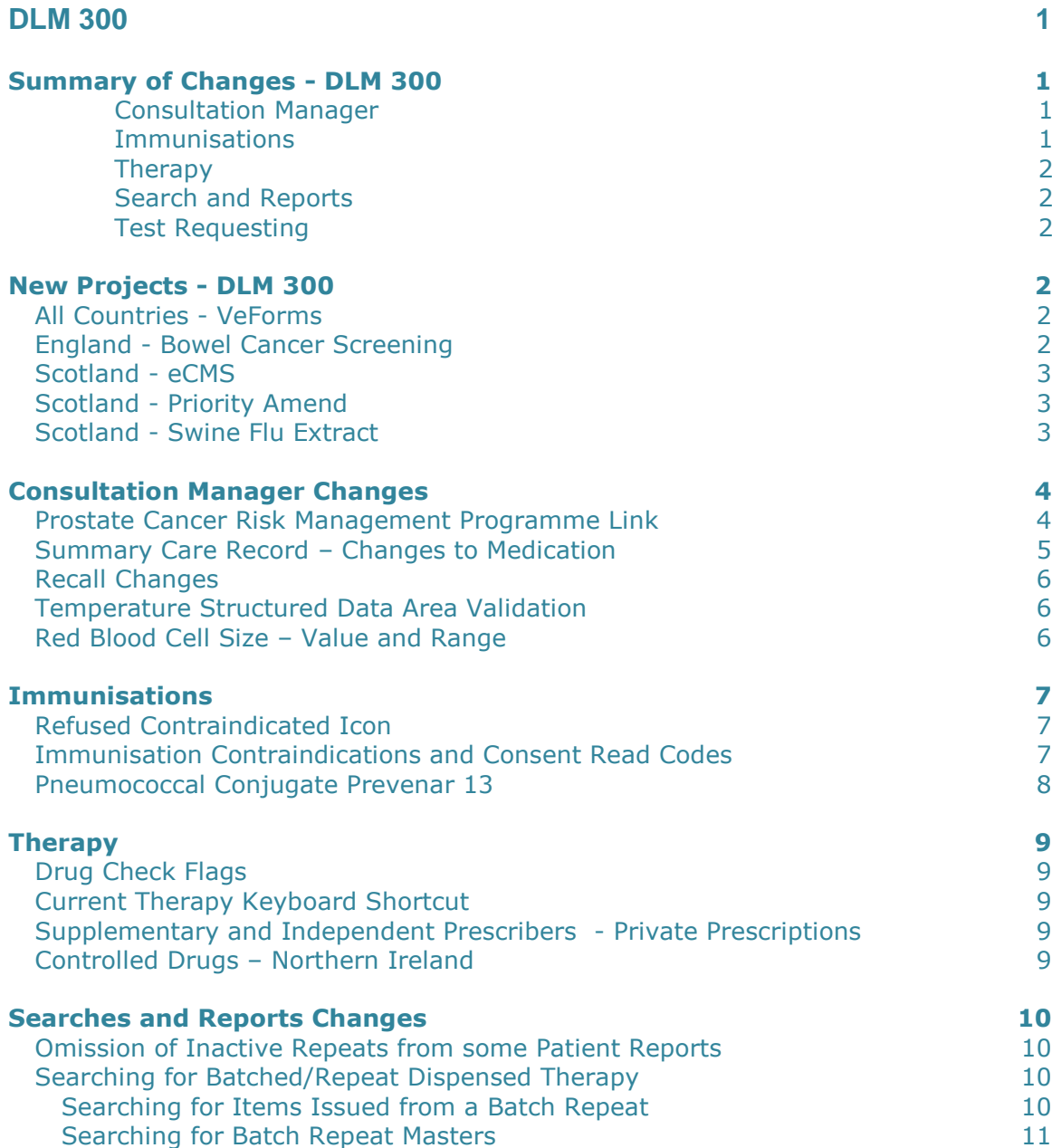

# <span id="page-5-0"></span>**DLM 300**

# <span id="page-5-1"></span>**Summary of Changes - DLM 300**

The following table details changes and enhancements to existing Vision software:

<span id="page-5-3"></span><span id="page-5-2"></span>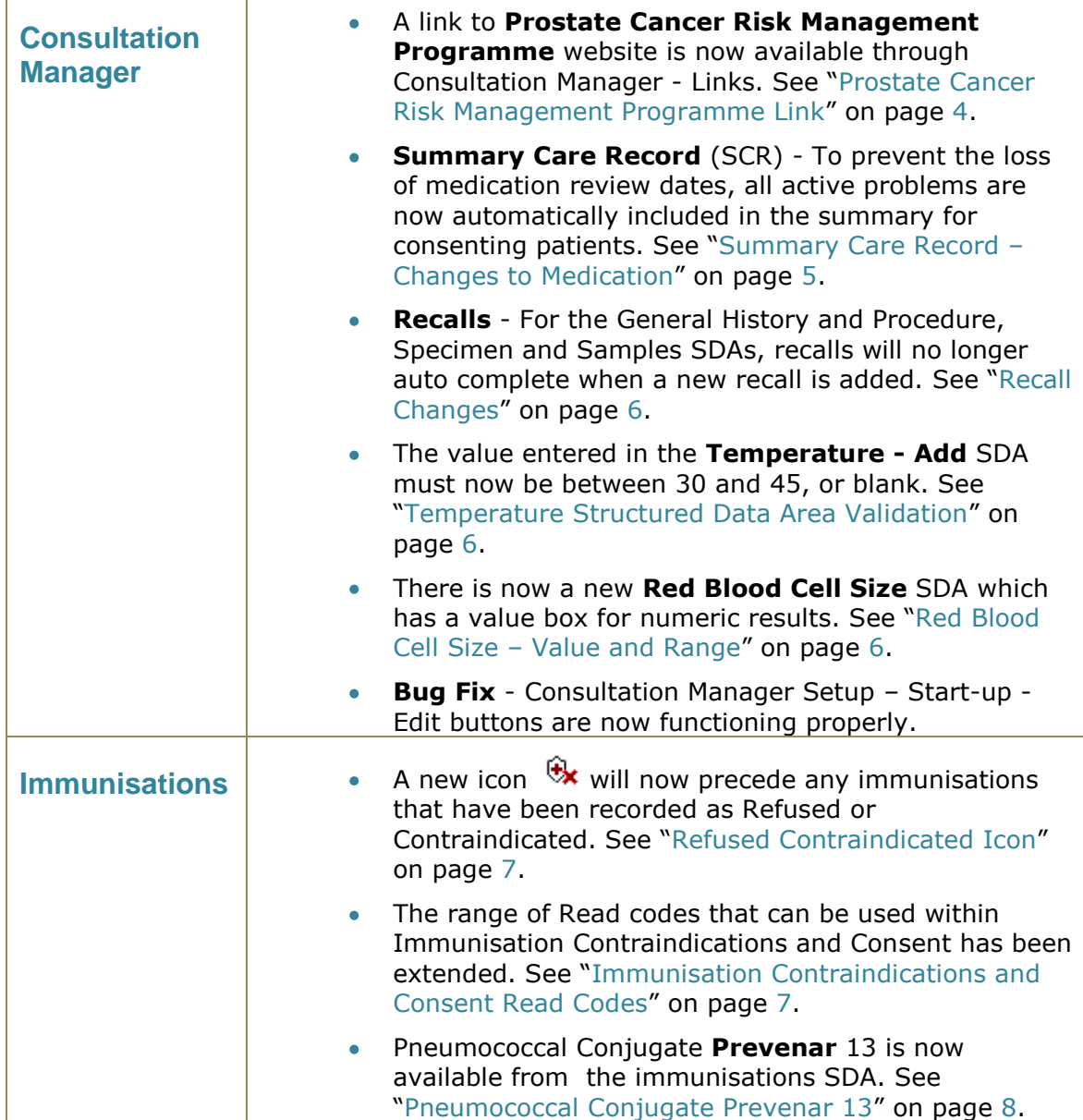

<span id="page-6-0"></span>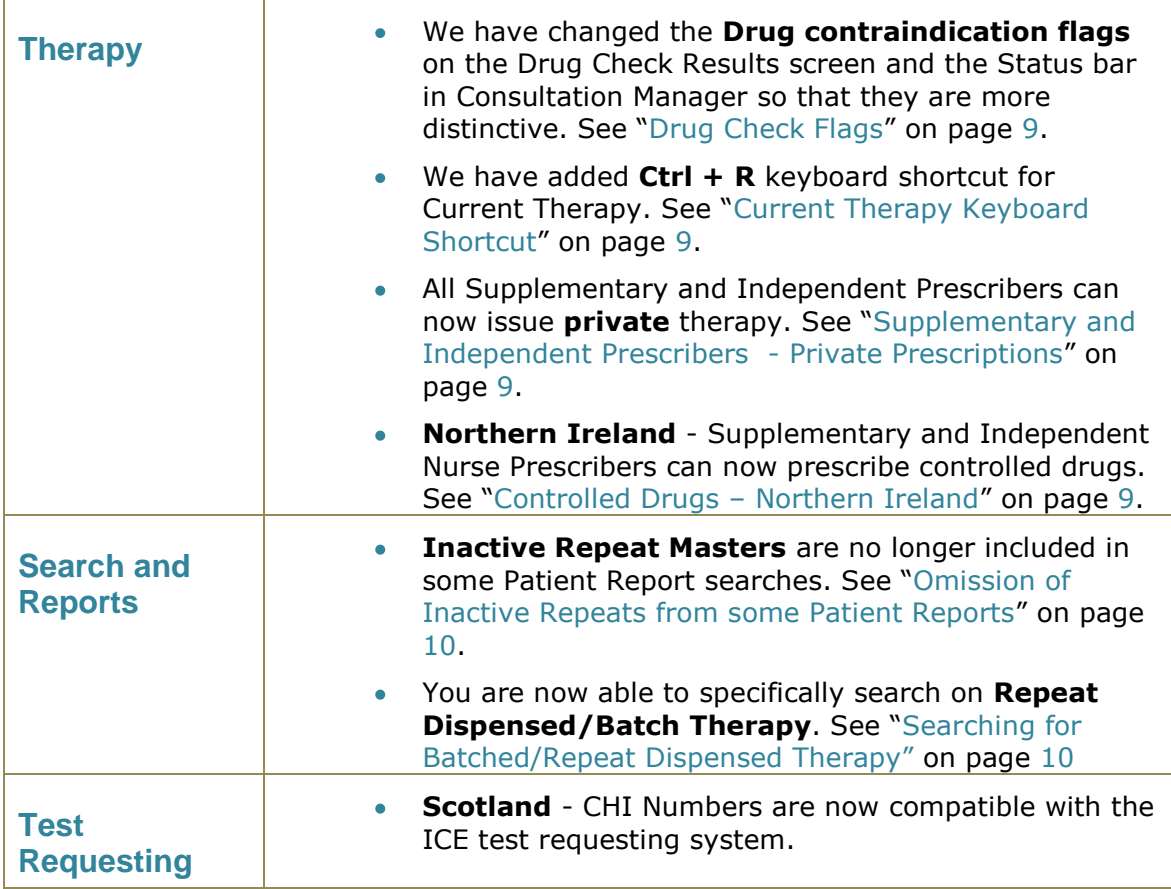

## <span id="page-6-3"></span><span id="page-6-2"></span><span id="page-6-1"></span>**New Projects - DLM 300**

<span id="page-6-4"></span>The following projects are new to Vision from DLM 300:

#### **All Countries - VeForms**

DLM 300 brings VeForms functionality. VeForms enable the design of documentation, assessments, referrals and general data entry forms.

Data can be written back to Consultation Manager automatically or, for data that has no Read code, it can be stored as part of the PDF attachment. Calculations can be written into VeForms and they can also be passed around within a practice to enable multiple staff input.

You will need to have additional software installed to use this service.

<span id="page-6-5"></span>[Click here to access](http://www.inps4.co.uk/downloads/downloads/VeForms_User_Guide_v007.pdf) **VeForms** user guide V007

#### **England - Bowel Cancer Screening**

Practices in England are now able to receive electronic Bowel Cancer Screening (BCS) messages in Mail Manager. The messages contain Faecal Occult Blood Test results and are sent via the EDIFACT Laboratory Service.

[Click here to access](http://www.inps4.co.uk/downloads/downloads/BCS_Messages_User%20Guide_v005.pdf) **BCS** user guide v005

#### <span id="page-7-0"></span>**Scotland - eCMS**

The Electronic Chronic Medication Service (eCMS) is available to Scottish practices from DLM 300. This scheme, which is part of the Tranche 4 requirements, allows CMS therapy items to be sent electronically from Vision to the Community Pharmacy (CP), where all subsequent dispensing events can be managed. eCMS is similar to eAMS (electronic Acute Medication Service), but eCMS involves printing a single eCMS GP10 for multiple dispensing events.

[Click here to access](http://www.inps4.co.uk/downloads/downloads/eCMS_User_Guide_0007.pdf) **eCMS** user guide V007

#### <span id="page-7-1"></span>**Scotland - Priority Amend**

Priority Amend is available from DLM 300. This allows the priority number of existing medical history data, which matches the SCIMP list of important Read codes, to be changed to a priority 1. This means that medical history data can be standardised and subsequently included in the data flow to external systems i.e. SCI and ECS.

[Click here to access](http://www.inps4.co.uk/my_vision/vua/dlm/dlm300.html) **Priority Amend** user guide V008

[Click here to access SCIMP Read codes for Priority Amend](http://www.inps4.co.uk/downloads/downloads/SCIMP_Read_Code_List_V002.pdf) V002

#### <span id="page-7-2"></span>**Scotland - Swine Flu Extract**

We have created functionality in Vision which allows for the extract of statistical data for Swine Flu. This data is transmitted to HPS Scotland.

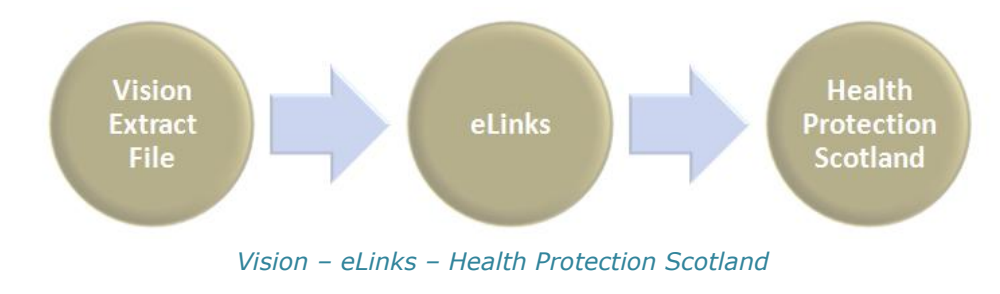

[Click here to access](http://www.inps4.co.uk/downloads/downloads/Swine_Flu_Extract_Scotland_User_Guide.pdf) **Swine Flu Extract** user guide V001

# <span id="page-8-0"></span>**Consultation Manager Changes**

#### <span id="page-8-1"></span>**Prostate Cancer Risk Management Programme Link**

From DLM 300, from the Links tab in Consultation Manager you are now able to access the NHS Prostate Cancer Risk Management Programme (PCRMP) website.

PCRMP aims to ensure that male patients who enquire about testing for prostate cancer are provided with clear and balanced information about the benefits and limitations of the PSA test.

- 1. In Consultation Manager, select a patient.
- 2. Click on the Links tab  $\frac{1}{\sqrt{2}}$  Links 1. If you do not have a Links tab, see Consultation Manager on-screen help.
- 3. From the dropdown list, select NHS Prostate Risk Management Programme.
- 4. You can now access the PCRMP website. From here, you can download and print the current information pack which contains:
	- A booklet.
	- A summary card for use when counselling the patient.  $\bullet$
	- Patient information sheets for the patient to take home following the consultation.

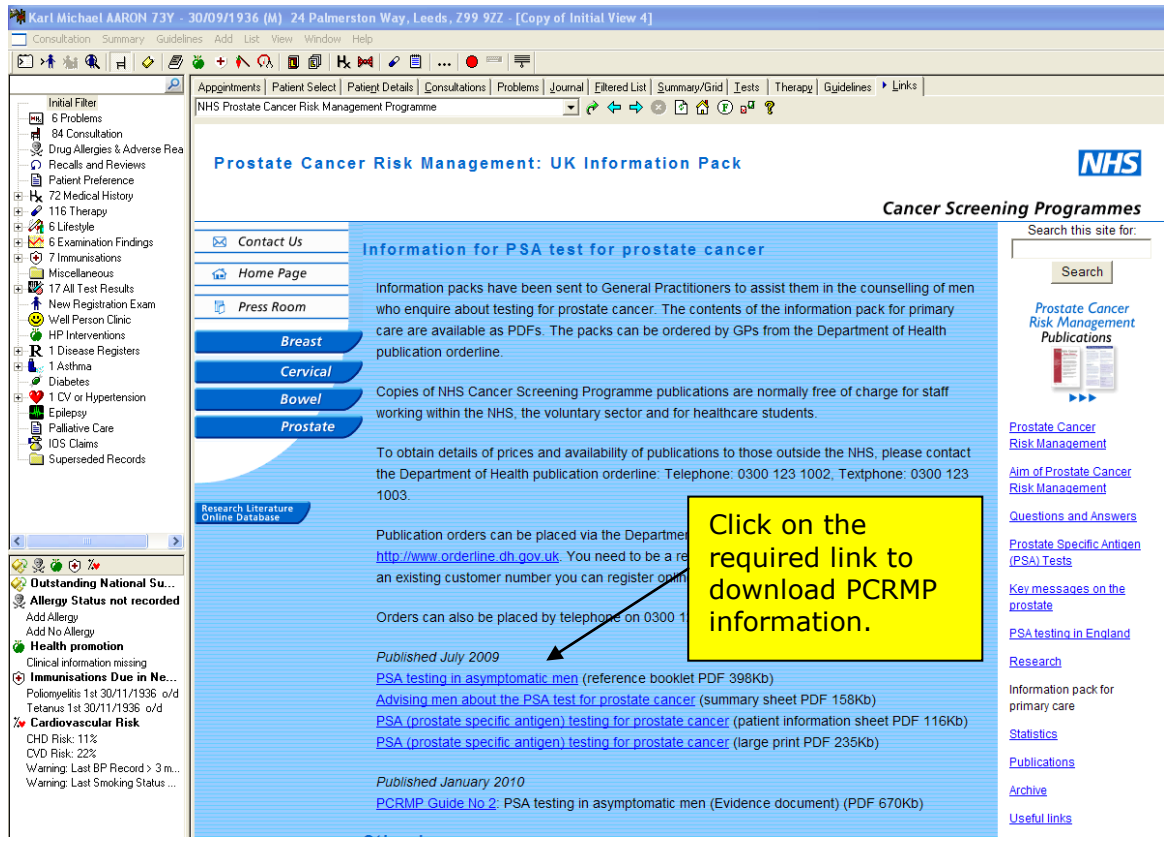

*<http://www.cancerscreening.nhs.uk/prostate/informationpack.html>*

### <span id="page-9-0"></span>**Summary Care Record – Changes to Medication**

Vision will now automatically include active problems in the Summary Care Record. This is so that medication review dates for medication linked to problems are maintained.

**Note** - Only Problems which have Read codes are included in the SCR.

This process will only apply to patients who have consented to the transmission of non-critical data. You are also able to manually exclude problem headers before the SCR is sent.

The full Summary Care Record user guide is available for download from:

[www.inps4.co.uk/my\\_vision/downloads/cfh/scr/index.html](http://www.inps4.co.uk/my_vision/downloads/cfh/scr/index.html)

### <span id="page-10-0"></span>**Recall Changes**

Recalls generated from General History and Procedure, Specimen and Samples SDAs will **no longer** auto complete when a new recall is added.

#### <span id="page-10-1"></span>**Temperature Structured Data Area Validation**

The value entered in the Temperature - Add Structured Data Area (SDA) must now be between 30 and 45, or blank. It is still acceptable to leave the value field blank and just use the Result Qualifier.

If a value other than between 30 and 45 is entered, the following error message will display:

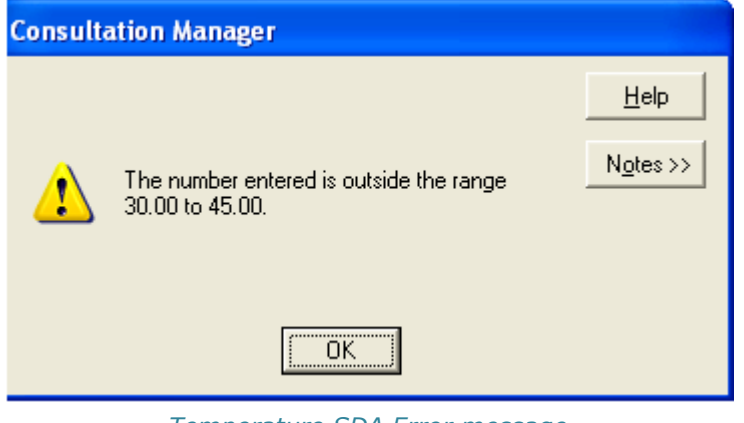

*Temperature SDA Error message*

## <span id="page-10-2"></span>**Red Blood Cell Size – Value and Range**

As some laboratories send a numeric value for Red Blood Cell Size (Read code #42Z7), we have introduced a new **Red Blood Cell Size – Add** SDA which has a value field to accommodate the numeric result.

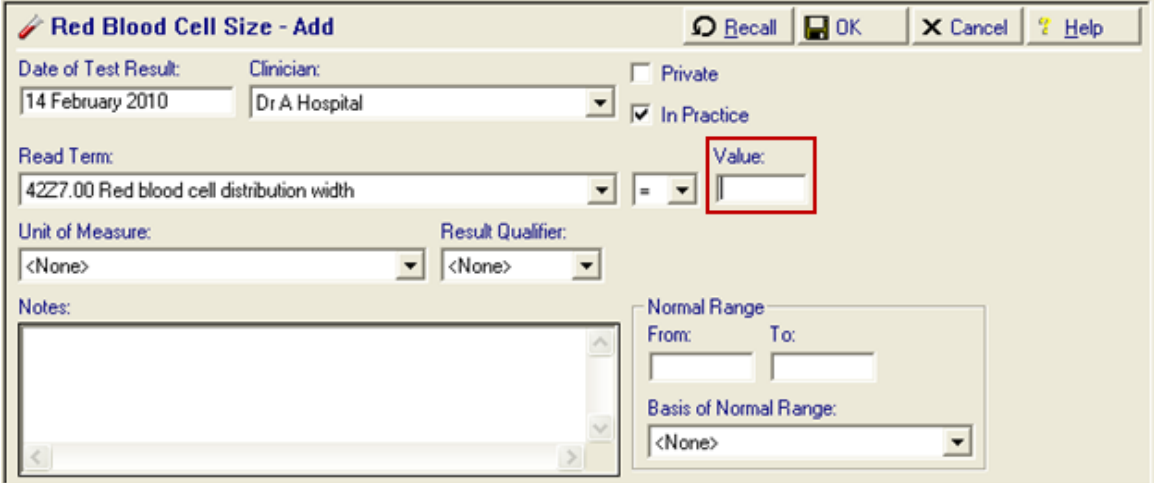

*Red Blood Cell Size SDA with the Value field highlighted*

## <span id="page-11-0"></span>**Immunisations**

### <span id="page-11-1"></span>**Refused Contraindicated Icon**

To prevent errors in data interpretation, we have created a specific icon  $\mathbb{R}$  for immunisations that have been recorded as either Refused or Contraindicated.

| My Journal                                           |                                                                        | Problems |                     | Contraception |                      |       |  | <b>Problems</b>       |           |  |
|------------------------------------------------------|------------------------------------------------------------------------|----------|---------------------|---------------|----------------------|-------|--|-----------------------|-----------|--|
| Next Patient<br>Consultations                        |                                                                        | Journal  | <b>Appointments</b> |               | <b>Filtered List</b> | Tests |  | Therapy               | QOF v14.1 |  |
| Date                                                 | <b>Description</b>                                                     |          |                     |               |                      |       |  | Clinician<br>Priority | User      |  |
| 14/02/10                                             | (+) MMR vaccine contra-indicated. Contraindicated? Yes                 |          |                     |               |                      |       |  | <b>HOSP</b>           | СN        |  |
| (+) Immunisation contraindicated Contraindicated? No |                                                                        |          |                     |               |                      |       |  |                       |           |  |
|                                                      | 6 TETANUS Stage: 1 Refusal to start or complete course Due: 14/03/2010 |          |                     |               |                      |       |  |                       |           |  |

*Consultation Manager – Journal tab – Refused or Contraindicated Immunisation* 

#### <span id="page-11-2"></span>**Immunisation Contraindications and Consent Read Codes**

The range of Read codes that can be used within Immunisation Contraindications and Consent has been extended to include the following Read codes:

#### **Immunisation Contraindications**:

- 8I2d.00 Pandemic influenza vaccination contraindicated.
- 8I2e.00 Hepatitis B vaccination contraindicated.  $\bullet$
- 8I2f.00 Human papilloma virus vaccination contraindicated.  $\bullet$

#### **Immunisation Consent**:

- 68Np.00 No consent for human papillomavirus vaccination. Ä
- 68Nq.00 Consent given for human papillomavirus vaccination.
- 68Nr.00 Consent given for pandemic influenza vaccination.
- 68Ns.00 No consent for influenza A (H1N1v) 2009 vaccination.  $\bullet$
- 8IAG.00 Pandemic influenza vaccination declined.

**Note** - **8I6g.00 Pandemic influenza vaccination not indicated** is still recorded under Medical History entry.

## <span id="page-12-0"></span>**Pneumococcal Conjugate Prevenar 13**

As part of the childhood immunisation programme, Pneumococcal conjugate Prevenar 13 can now be selected from the Immunisation SDA.

Depending on the stage selected, Pneumococcal conjugate Prevenar 13 is recorded as one of the following Read codes:

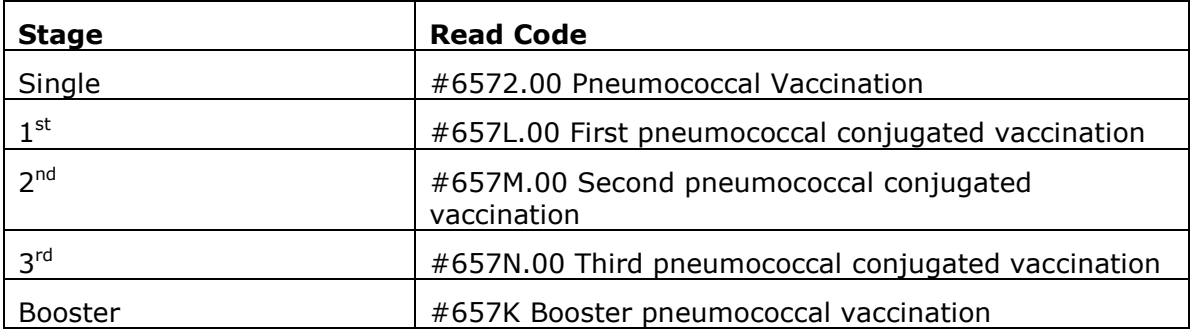

## <span id="page-13-0"></span>**Therapy**

### <span id="page-13-1"></span>**Drug Check Flags**

Drug contraindication flags now have different shaped icons:

- $\mathbf{P}$  = No contraindications exist.
- $\mathbf{P}$  = General warnings exist for contraindications.  $\ddot{\phantom{0}}$
- $\mathbf{F}$  = Patient specific contraindications exist.  $\overline{a}$

#### <span id="page-13-2"></span>**Current Therapy Keyboard Shortcut**

There is now a keyboard shortcut to **Current Therapy** - Press the **Control** key then press **R**.

#### <span id="page-13-3"></span>**Supplementary and Independent Prescribers - Private Prescriptions**

Supplementary and Independent Prescribers can now prescribe private Therapy. This includes:

- Community Practitioner Nurse Prescribers. Ä.
- Nurse Supplementary Prescribers.  $\bullet$
- Nurse Independent Prescribers.
- Pharmacist Supplementary Prescribers.
- Pharmacist Independent Prescribers.  $\bullet$

#### <span id="page-13-4"></span>**Controlled Drugs – Northern Ireland**

Supplementary and Independent Nurse Prescribers in Northern Ireland can now prescribe controlled drugs.

## <span id="page-14-0"></span>**Searches and Reports Changes**

#### <span id="page-14-1"></span>**Omission of Inactive Repeats from some Patient Reports**

<span id="page-14-2"></span>In the Search and Reports module, the following Patient Reports no longer include Inactive Repeat Masters.

- $\bullet$
- Encounter Report. **Encounter Report. Accounter Report.**
- Home Visit Report. **Full. Full.**  $\bullet$

You can still search on inactive repeat masters from an Ad-hoc Search.

#### <span id="page-14-4"></span>**Searching for Batched/Repeat Dispensed Therapy**

In Search and Reports, you can now specifically search for batch repeat masters (also referred to as Repeat Dispensing) and items issued from a batch repeat. For Scottish practices, if you have CMS enabled, this means you can search on CMS masters and CMS items

#### <span id="page-14-3"></span>*Searching for Items Issued from a Batch Repeat*

To search on items issued from a batch repeat:

- 1. In Search and Reports, open an Ad Hoc search and build your criteria as required.
- 2. Add the Acute and Repeat Issue Therapy entity to your search.
- 3. Click on the Acute and Repeat Issue Therapy entity and click on **Selections**.
- 4. From the **Criteria Select** list, double click on **Issue Type,** then click on **Add New**.
- 5. In the From box, enter **B** to search on items issued from a batch repeat master. To search on items issued from a normal repeat master (i.e. not a batch item), enter **I** in the From box.

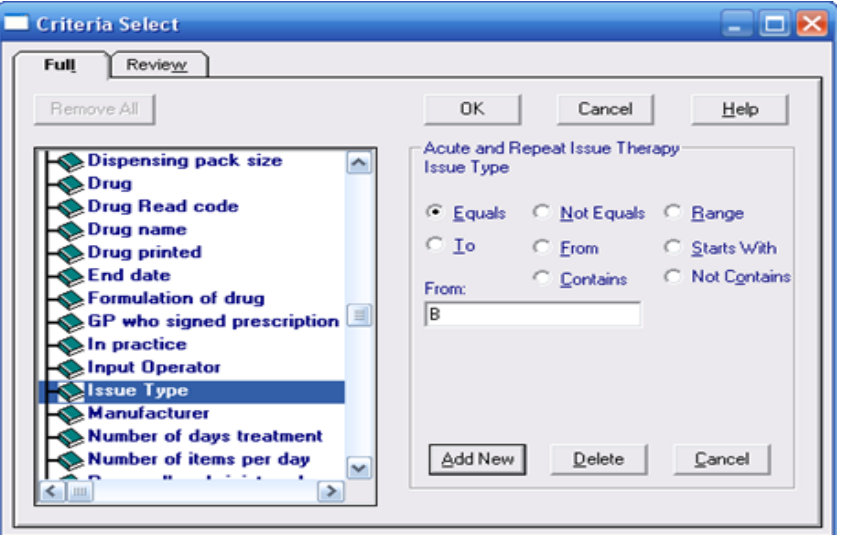

*Items issued from a batch repeat*

#### <span id="page-15-0"></span>*Searching for Batch Repeat Masters*

To search on batch repeat masters:

- 1. In Search and Reports, open an Ad Hoc search and build your criteria as required.
- 2. Add the Repeat Masters entity to your search.
- 3. Click on the Repeat Masters entity and click on **Selections**.
- 4. From the **Criteria Select** list, double click on **Type of Repeat**, then click on **Add New**.
- 5. In the From box, enter **B** to search on masters prescribed as a batch. Or enter **R** to search on repeat masters not prescribed as a batch repeat.

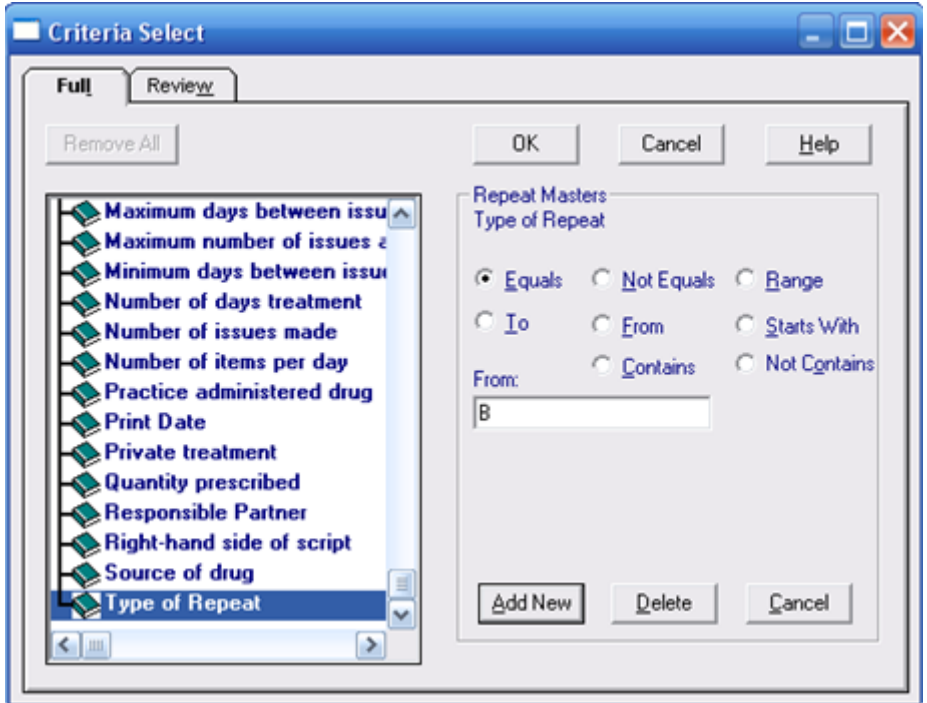

*Criteria Select with Type of Repeat selected and B options entered*